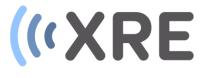

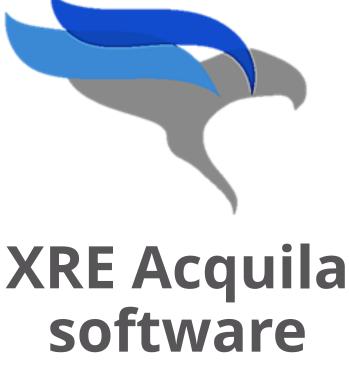

Manual Q1 2017

Confidential

## **Table of content**

- 1. Software overview
- 2. Getting started
  - Logon
  - X-ray Tube warm up
  - New sample
- 3. The Function area
  - X-ray tube
  - Detector
  - Motor positioning
  - Preparing and running the CT script
- 4. The Settings area
  - Tube
  - Motors
  - Camera
  - Scan
  - Image
  - Sample
- 5. Preparing and running a script

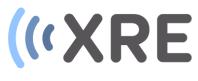

## Confidential

## 1. Software overview

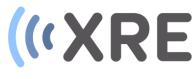

| 📴 Acquila                                                         | New Filter Add-one                | Presets Show Block Diag | am Evit                                                                                    | ×                                                                                                    |
|-------------------------------------------------------------------|-----------------------------------|-------------------------|--------------------------------------------------------------------------------------------|----------------------------------------------------------------------------------------------------|
| legen New Sample                                                  |                                   | Presets Show block blag |                                                                                            | AC                                                                                                    |
|                                                                   | SNAP GRAB                         | Prepare Run Scrip       | ot QUIT                                                                                    | Image ; FOV = 41.01mm X 32.12mm                                                                                                    |
|                                                                   | 25W1                              |                         | 27.9 VS (μm)<br>3.549 magn.<br>705.8 SDD<br>198.9 SOD                                      |                                                                                                    |
| Tube Motors                                                       | Camera Scan                       | Image Program           | Sample Extra                                                                               |                                                                                                    |
| Main Advanced                                                     | Statistics                        |                         |                                                                                            |                                                                                                    |
| XWT-120-TCNF<br>High Power<br>Target power<br>Move to default pos | Tube<br>Focus Mode<br>Output mode | 10 Emissio<br>0 Emissio | current act (μA)<br>in current (μA)<br>in current act (μA)<br>ie current act(μA)<br>Filter | Please enterviser D - re and password<br>User name                                                                                                    |
|                                                                   | Adjust Filament                   | OK                      | Tube status<br>Filament status                                                             | Password                                                                                                    |
| Autocenter kV                                                     | Autocenter all                    | ОК                      | Autocenter status                                                                          |                                                                                                    |
|                                                                   |                                   | CLOSED                  | Interlock status                                                                           |                                                                                                    |
| Reset tube                                                        |                                   | 0.000001                | Vacuum level                                                                               |                                                                                                    |
|                                                                   | н                                 | ALT                     |                                                                                            | OK Cancel                                                                                                    |
|                                                                   |                                   |                         |                                                                                            | ○         Image: August and August and Augus |
|                                                                   | _                                 |                         | < ) <sup>^</sup>                                                                           |                                                                                                    |

## Main software window

The main software window is divided into 4 parts:

|   | / |  |  |
|---|---|--|--|
| s | 4 |  |  |
|   |   |  |  |
|   |   |  |  |

#### Function area

In the function area gives you easy access the most common scanner controls for the X-ray tube, detector and motor stages. It also enables you to prepare and execute scan scripts.

## 2

Confidentia

#### Setting area

The settings area contains the several tabs with more detailed settings for all components of the system (X-ray tube(s), detector(s) and motors) and additional functions for controlling the system.

## 1. Software overview

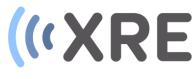

| 😰 Acquila<br>Logon New Samp                                     | le New Filter Add-ons | Presets Show Block Diag | am Exit                                                                                 | ×                                                                              |
|-----------------------------------------------------------------|-----------------------|-------------------------|-----------------------------------------------------------------------------------------|--------------------------------------------------------------------------------|
|                                                                 | ) 11                  | ,                       |                                                                                         | 2                                                                              |
| XRAY OFF                                                        | SNAP GRAB             | Prepare Run Scrip       | t QUIT                                                                                  | Image ; FOV = 41.01mm X 32.12mm                                                |
|                                                                 | HW25W1                |                         | 27.9 VS (μm)<br>3.549 magn.<br>705.8 SDD<br>198.9 SOD                                   |                                                                                |
| Tube Motors                                                     | s Camera Scan         | Image Program           | Sample Extra                                                                            |                                                                                |
| Main Advance                                                    | d Statistics          |                         |                                                                                         |                                                                                |
| XWT-120-TCNF<br>High Power<br>Target power<br>Move to default p | Focus Mode            | 10 Emissio<br>0 Emissio | surrent act (μA)<br>n current (μA)<br>n current act (μA)<br>e current act(μA)<br>Filter | Please entenuser part = and password                                           |
|                                                                 | Start Warmup          | LimitedOpFilAdj         | Tube status                                                                             |                                                                                |
|                                                                 | Adjust Filament       | ОК                      | Filament status                                                                         | Password                                                                       |
| Autocenter kV                                                   | Autocenter all        | ОК                      | Autocenter status                                                                       |                                                                                |
|                                                                 |                       | CLOSED                  | Interlock status                                                                        |                                                                                |
| Reset tube                                                      |                       | 0.000001                | Vacuum level                                                                            | OK Cancel                                                                      |
|                                                                 | н                     | ALT                     |                                                                                         |                                                                                |
|                                                                 |                       |                         |                                                                                         | ○         1470x1152 0.47X 161.00 (0,819)         0         65535         ☑AUTO |
|                                                                 |                       |                         |                                                                                         |                                                                                |

## Main software window

The main software window is divided into 4 parts:

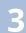

#### Image area

In the image area the data captured by the detector can be displayed and additional tools for image enhancement and positioning are available.

## 4

#### Toolbar

In the toolbar addition functions are available for login into the software, setting info about the sample or hardware filters that are placed in the system and system specific Add-on tools can be selected

## 2. Getting started

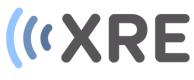

| 🛂 Acquila                                                                                                    |                   | - 0                                              | $\times$ |
|----------------------------------------------------------------------------------------------------|-------------------|--------------------------------------------------|----------|
| Logon New Sample New Filter Add-ons Presets Show Block Diagr                                                                                                    | am Exit           |                                                  |          |
| 🖷 间 II                                                                                                    |                   |                                                  | A        |
| XRAY OFF SNAP GRAB Prepare Run Scrip                                                                                                    | t QUIT            | Image ; FOV = 41.01mm X 32.12mm                  |          |
| High Power         Pocus Mode         10         Emissio           Target power         Output mode         0         Emissio           00         Apertur         00         Apertur |                   | Logon — I X                                      |          |
| Move to default pos                                                                                                    | Filter            | Please enter user name and password<br>User name |          |
| Start Warmup LimitedOpFilAdj                                                                                                    | Tube status       |                                                  |          |
| Adjust Filament OK                                                                                                    | Filament status   | Password                                         |          |
| Autocenter kV Autocenter all OK                                                                                                    | Autocenter status |                                                  |          |
| CLOSED                                                                                                    | Interlock status  |                                                  |          |
| Reset tube 0.000001                                                                                                    | Vacuum level      |                                                  |          |
|                                                                                                    |                   | OK Cancel                                        |          |
| HALT                                                                                                    |                   | D C 0 1470x1152 0.47X 161.00 (0,819)             | то       |

## Logon

When the software is started, it will be necessary to logon. This is mainly to avoid unintended use of the system, but it also defines the level of the user. The software has different levels (from Developer to Operator) with different permission for each level. The selected user also defines the default

folders for storing the data

By entering the username and password you will be able to control the scanner and the function window will become accessible.

| User name |  |  |
|-----------|--|--|
| Password  |  |  |
|           |  |  |
|           |  |  |

## 2. Getting started

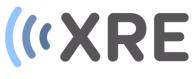

| 🛂 Acquila                                                                                                    |                      |                                                       |                                                                                                    | -                                                                                                    |            |
|----------------------------------------------------------------------------------------------------|----------------------|-------------------------------------------------------|----------------------------------------------------------------------------------------------------|----------------------------------------------------------------------------------------------------|------------|
| Logon New Sample New Fi                                                                                                    | ilter Add-ons        | Presets Show Block Diagr                              | am Exit                                                                                                    |                                                                                                    | <b>?</b> A |
| •••                                                                                                    |                      |                                                       |                                                                                                    |                                                                                                    | <u></u>    |
| XRAY OFF                                                                                                    | GRAB                 | Prepare Run Scrip                                     | t QUIT                                                                                                    | Image; FOV = 41.01mm X 32.12mm                                                                           |            |
| 0.0     W act       Tube     Motors     Came       Main     Advanced     Statist       XWT-120-TCNF     Image: Came       High Power     Image: Came | averages<br>era Scan | 0.1 Target o<br>0 Target o<br>10 Emissio<br>0 Emissio | 27.9         VS (μm)           3.549         magn.           705.8         SDD           198.9         SOD           isample         Extra           urrent (μA)         urrent act (μA)           n current act (μA)         a current act (μA) | Logon - C X                                                                                              |            |
|                                                                                                    |                      |                                                       | Filter                                                                                                    | Uşer name                                                                                                |            |
|                                                                                                    | start Warmup         | LimitedOpFilAdj                                       | Tube status                                                                                                    | Password                                                                                                 |            |
|                                                                                                    | djust Filament       | ОК                                                    | Filament status                                                                                                    | Password                                                                                                 |            |
| Autocenter kV A                                                                                                    | Autocenter all       | ОК                                                    | Autocenter status                                                                                                    |                                                                                                    |            |
| <b>D</b> (1)                                                                                                    |                      | CLOSED                                                | Interlock status                                                                                                    |                                                                                                    |            |
| Reset tube                                                                                                    |                      | 0.000001                                              | Vacuum level                                                                                                    | OK Cancel                                                                                                |            |
|                                                                                                    | H/                   | LLT                                                   |                                                                                                    |                                                                                                    |            |
|                                                                                                    |                      |                                                       |                                                                                                    | ▶         ●         □         1470x1152 0.47X 161.00 (0,819)         0         ↓         65535         ▶ |            |

## X-ray tube warmup

When the system has been inactive for more then 5 hours, a warmup of the X-ray tube is due. During warm-up the tube will gradually increase the kV and current to avoid arcing.

A warmup can be performed in the Settings Area in the Tube tab by clicking the Start Warmup button. A popup window lets you move the detector back to avoid damaging the detector. The warmup procedure automatically starts the X-ray tube and usually takes about half an hour.

| ibe Motors          | Camera Scan                     | Image      | Prog   | ram                       | Sample            | Extra                    |
|---------------------|---------------------------------|------------|--------|---------------------------|-------------------|--------------------------|
| Main Advanced       | Statistics                      |            |        |                           |                   |                          |
| XWT-120-TCNF        | ✓ Tube                          |            | 0.1    | Target                    | t current (µ      | A)                       |
| High Power          | Focus Mode                      |            | -0     | Target                    | t current ad      | :t (μΑ)                  |
| -                   |                                 |            | 10     | Emiss                     | ion current       | : (μΑ)                   |
| Target power        | <ul> <li>Output mode</li> </ul> |            | 0      | Emission current act (µA) |                   | act (µA)                 |
| Move to default pos |                                 |            | 0.0    | Aperti                    | ure current       | act(µA)                  |
|                     |                                 |            |        | 1                         |                   |                          |
| Nove to default pos |                                 |            |        | 1                         |                   |                          |
| Nove to default pos |                                 |            |        |                           | Filter            |                          |
| Move to default pos | Start Warmup                    | imitedOp   | FilAdj |                           | Filter<br>Tube st | atus                     |
| Move to default pos | Start Warmup<br>Adjust Filament | .imitedOpl | FilAdj |                           |                   |                          |
| Autocenter kV       |                                 | · · ·      | FilAdj |                           | Tube st           | nt status                |
|                     | Adjust Filament                 | ОК         | FilAdj |                           | Tube st           | nt status<br>nter status |

## 2. Getting started

۲

70.0 kV

5.0 w

Tube

Main

0.0 kV act

0.0 W act

XWT-120-TCNF

High Powe

Target power

Move to default pos

Autocenter kV

Reset tube

Advanced

SNAP

HW2SW1

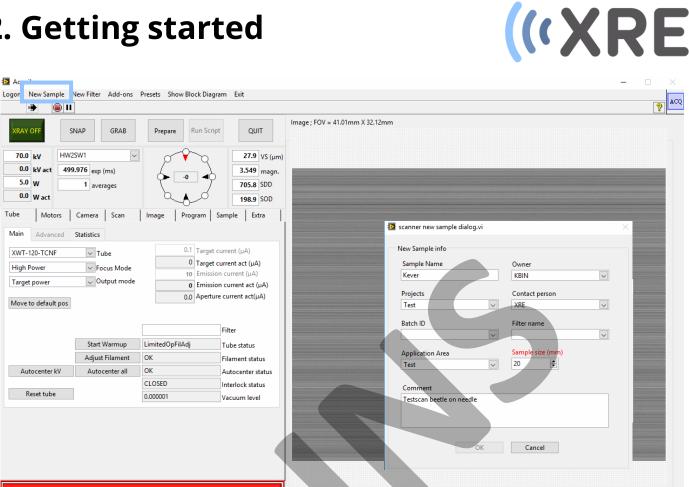

#### HALT

#### New sample

When a new sample is placed in the scanner it is advised to fill in the information about the sampled. By clicking the New Sample button in the toolbar a new window is displayed in which sample parameters can be added.

The Sample size (mm) parameter is shown in red and is the most important parameter, as it determines the safety limits of the motor stages in the system. This parameter refers to the total sample diameter: sample + anything that is around the sample (sample holder, cell, container, ...).

| Sample Name<br>Kever  |        | Owner<br>KBIN    | ~      |
|-----------------------|--------|------------------|--------|
|                       |        |                  | •      |
| Projects              |        | Contact person   |        |
| Test                  | $\sim$ | XRE              | $\sim$ |
| Batch ID              |        | Filter name      |        |
|                       | $\sim$ |                  | ~      |
|                       |        |                  |        |
| Application Area      |        | Sample size (mm) |        |
| Test                  | $\sim$ | 20 🖨             |        |
|                       |        |                  |        |
| Comment               |        |                  |        |
| Testscan beetle on ne | edle   |                  |        |
|                       |        |                  |        |
|                       |        |                  |        |

65535 AUTO

# («XRE

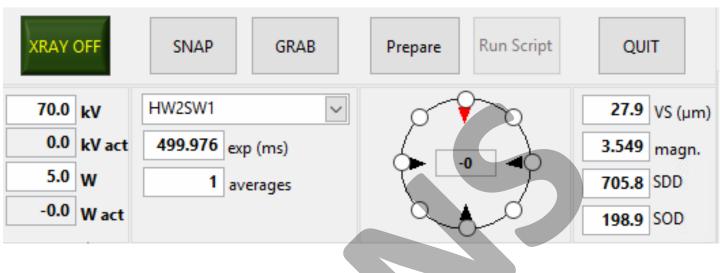

## Function area:

In the function area you are able to:

- Directly switch on/off the X-rays and change the kV or Power
- Take one radiography or grab continuously and change the detector settings such as the binning mode, exposure time and averaging
- Rotate to a pre-defined set of angles (0°, 45°, 90°,...) and move the sample with the micro-positioner
- View and alter the SDD (Source to Detector Distance), SOD (Source to Object Distance and the voxel size (VS).
   SDD and SOD are in mm, VS is in µm!
- Prepare and run a script
- Quit the software in a proper way

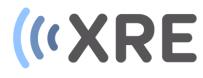

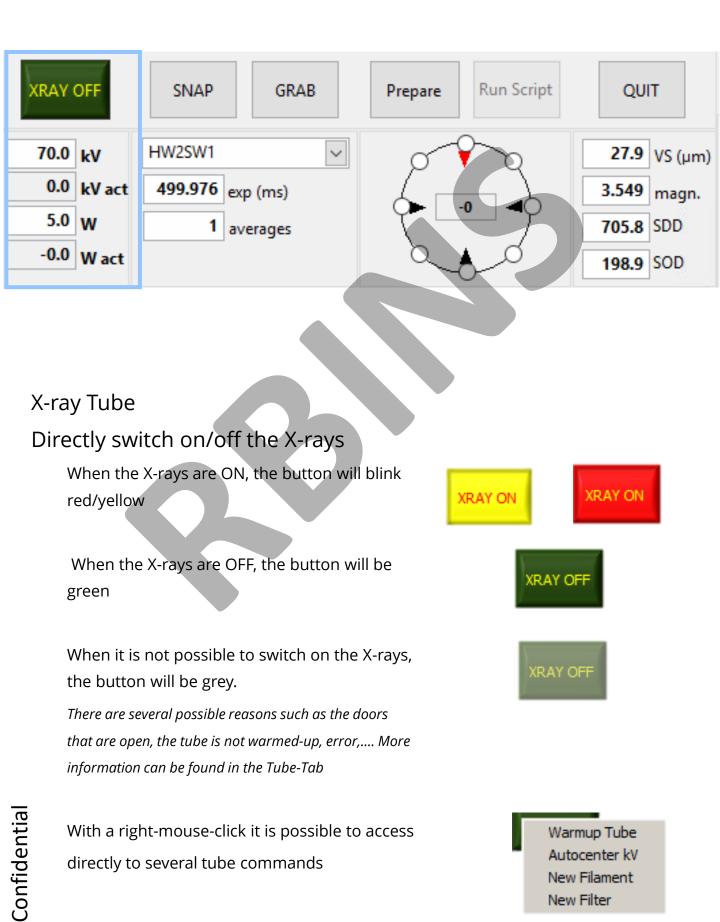

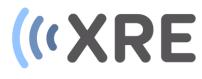

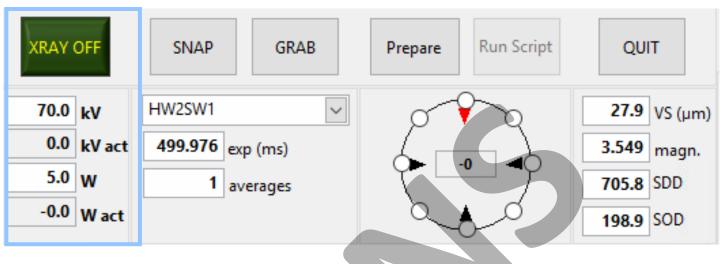

## X-ray Tube

## Change the kV or Power

The source voltage can be changed using the *kV* indicator. The actual kV level of the source is shown in the *kV act* indicator.

The source power can be changed using the *W* indicator. The actual power level of the source is shown in the *W* act indicator.

More information can be found on the *Tube* Tab.

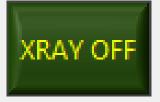

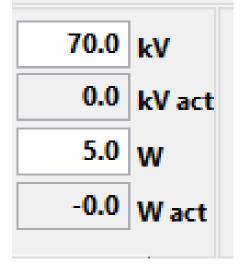

# («XRE

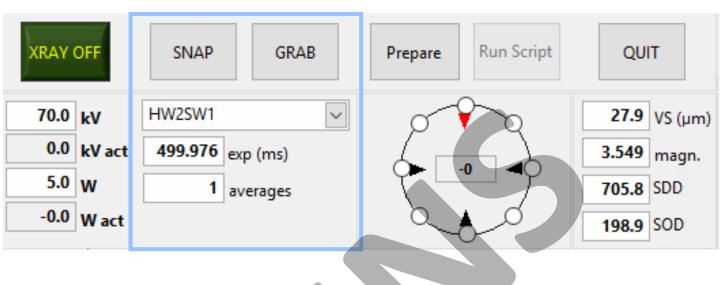

## Detector

#### SNAP

Takes one radiography.

## GRAB

Continuously takes radiographs. With the right-mouse button it is possible to activate the auto-save function and set a delay between consecutive saved files.

## Binning

In the drop-down menu it is possible to select the binning and mode of the detector.

Detector binning is used to limit the amount of data or increase the SNR-ratio of an image. In binning, several pixels are grouped together as if they were one pixel, the value of the binned pixel is the average of the group.

| SNAP   | GRAB   |
|--------|--------|
| HW2SW1 | $\sim$ |
| HW1SW1 |        |
| HW2SW1 |        |
| HW1SW2 |        |
| HW2SW2 |        |
| HW1SW4 |        |
|        |        |

A detector of for example 1000 x 1000 pixels can be binned by a factor of 2, resulting in a 500 x 500 image. Each pixel of this image is the average of four original pixels, which is a SNR of 4 times.

# («XRE

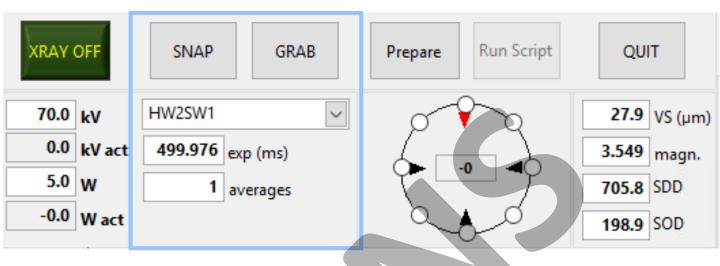

## Detector

## Binning

The detector can be binned in hardware (HW), which will typically also result in a faster readout, or in software (SW).

Combinations of both are also possible.

Examples:

Mode HW2SW1 is hardware binning 2 and software binning 1 which results in a final binning of 2.

Mode HW2SW2 is hardware binning 2 and software binning 2 which results in a final binning of 4.

| SNAP   | GRAB          |
|--------|---------------|
| HW2SW1 | ~             |
| HW1SW1 |               |
| HW2SW1 |               |
| HW1SW2 |               |
| HW2SW2 |               |
| HW1SW4 |               |
|        | a i Scall - I |

# («XRE

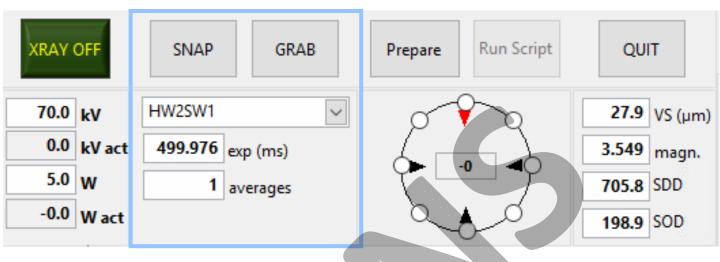

## Detector

#### Exposure time

The exposure time will automatically limit itself to the smallest possible exposure time if a lower value is input. Higher exposure timings will result in a better SNR but it is important to make sure the detector is not saturated!

#### Averages

Averaging is another method to increase the SNR when the sensor becomes saturated. When the averaging number is higher than 1 and an image is taken, the subsequent improved images will be displayed and the last image is the result of the total number of averages.

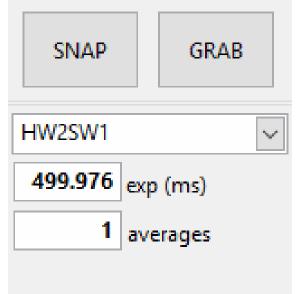

# («XRE

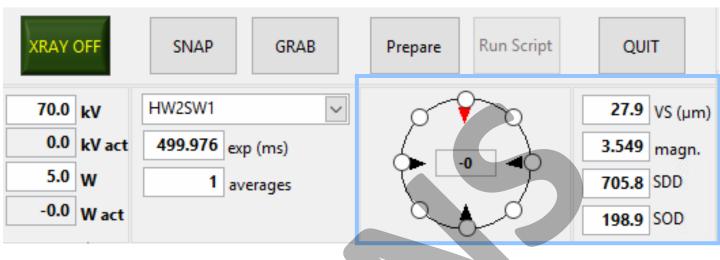

## Motor Positioning

## Rotation

The indicator in the middle of the circle reflects the actual angle of the rotation stage. The red arrow shows with which position on the circle this corresponds.

The dots can be used to rotate to predefined positions (0°, 45°, 90°, 135°, 180°, 225°, 270°, 315°). This is mainly useful during alignment of the sample.

If a X-Y micro-positioner is installed, the black arrows can be used to move the sample in the indicated direction. Since the arrows also rotate, the direction of movement corresponds with the image in the image area.

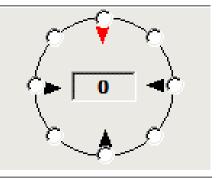

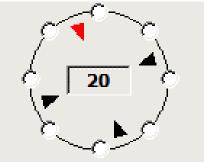

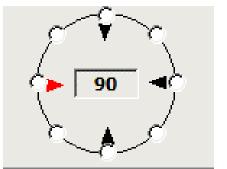

# («XRE

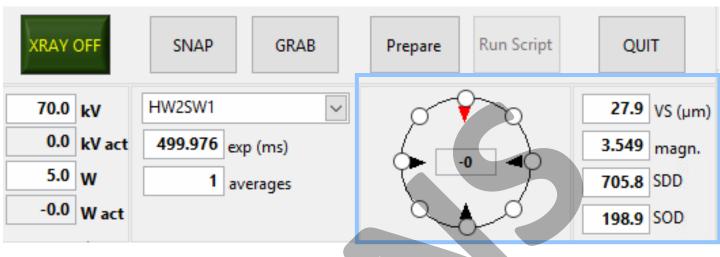

## Motor Positioning

## Magnification

The SOD (Source-to-Object-Distance) is the calibrated distance in mm between the spot of the X-ray source and the centre of the rotation stage.

The SDD (Source-to-Detector-Distance) is the calibrated distance in mm between the spot of the X-ray source and the centre of the detector.

The magnification is the ratio between SDD/SOD.

The VS (voxel size) is the pixel size of the detector divided by the magnification in  $\mu$ m.

27.9 VS (μm) 3.549 magn. 705.8 SDD 198.9 SOD

These indicators can also be used as an input and the system will be moved to change the positions accordingly. A warning message will be prompted to confirm the movement

# («XRE

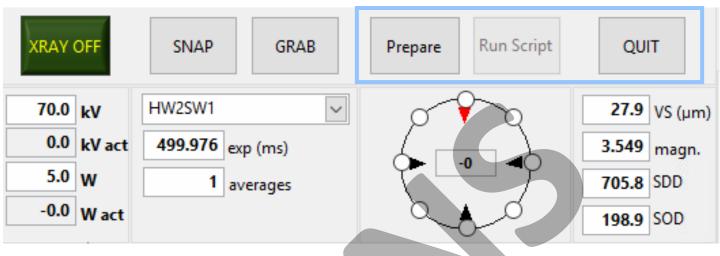

## Preparing and running the CT script

#### Prepare

When all settings are OK and you want to start a CT-scan, you can use the prepare button to generate a CT-script. More info in the preparescript section (5). During a CT-scan the prepare button will change to a pause button that can be used to pause a script.

#### **Run Script**

When a script has been prepared, you can run the script using this button. When the script is running this button can also be used to stop a script. If there is no script available, the button will be greyed-out

## QUIT

This button has to be used to properly stop the software.

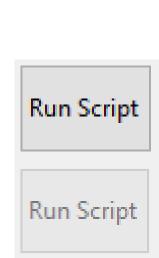

OUIT

Prepare

| Tube       | Motors      | Camera     | Scan      | Ima   | ige 🛛   | Prog | ram   | Sample                | Extra        |  |
|------------|-------------|------------|-----------|-------|---------|------|-------|-----------------------|--------------|--|
| Main       | Advanced    | Statistics |           |       |         |      |       |                       |              |  |
| XWT-12     | 20-TCNF     | ∼ Tul      | be        | [     |         | 0.1  | Targe | t current (           | μΑ)          |  |
| High Pr    | ower        | For        | us Mode   | [     |         | -0   | Targe | et current a          | ct (µA)      |  |
| High Power |             | Focus Mode |           |       |         | 10   | Emis  | Emission current (µA) |              |  |
| Target     | power       | √ Ou       | tput mode | [     |         | 0    | Emis  | sion curren           | it act (μA)  |  |
|            | default pos |            |           | [     |         | 0.0  | Apert | ure curren            | t act(µA)    |  |
|            |             |            |           |       |         |      |       | Filter                |              |  |
|            |             | Start V    | Varmup    | Limi  | tedOpFi | lAdj |       | Tube s                | tatus        |  |
|            |             | Adjust     | Filament  | OK    |         |      |       | Filame                | nt status    |  |
| Auto       | ocenter kV  | Autoc      | enter all | OK    |         |      |       | Autoce                | enter status |  |
|            |             | _          |           | CLO   | SED     |      |       | Interlo               | ck status    |  |
| Re         | set tube    |            |           | 0.000 | 0001    |      |       | Vacuu                 | m level      |  |
|            |             |            |           |       |         |      |       |                       |              |  |

## Tube

Depending on the selected output mode the corresponding input is enabled (emission current, target current or target power). The preferred output mode is **target power** and is displayed in the Function area.

Depending on the size of the sample and the desired resolution the focus mode can be selected.

Identical to the target power and KV, both the desired and the actual values are given and can be used as input if the mode is selected. The aperture current should be low

| Main   | Advanced | Statistics    |   |
|--------|----------|---------------|---|
| XWT-1  | 20-TCNF  | V Tube        |   |
| High P | ower     | - Focus Mode  |   |
| Target | power    | 🗸 Output mode | 2 |

(«XRE

| High Power | - Focus Mode |
|------------|--------------|
| High Power | Output mode  |
| Microfocus |              |
| Nanofocus  |              |

| 0.1 | Target current (µA)       |
|-----|---------------------------|
| -0  | Target current act (µA)   |
| 10  | Emission current (µA)     |
| 0   | Emission current act (µA) |
| 0.0 | Aperture current act(µA)  |

| 4. The Set                                                        | tings             | area    | a                  |                                 |                                                                           |                                 | (X | R | E |
|-------------------------------------------------------------------|-------------------|---------|--------------------|---------------------------------|---------------------------------------------------------------------------|---------------------------------|----|---|---|
| Tube Motors                                                       | Camera 3          | Scan    | lmage              | Program                         | Sample                                                                    | Extra                           |    |   |   |
| Main Advanced                                                     | Statistics        |         |                    |                                 |                                                                           |                                 |    |   |   |
| XWT-120-TCNF<br>High Power<br>Target power<br>Move to default pos | ✓ Tube<br>✓ Focus | Mode    |                    | -0 Targe<br>10 Emiss<br>0 Emiss | t current (µ<br>t current ac<br>ion current<br>ion current<br>ure current | tt (μΑ)<br>: (μΑ)<br>: act (μΑ) |    |   |   |
|                                                                   | Start Wa          | rmup    | LimitedOpF         | FilAdj                          | Tube sta                                                                  | atus                            |    |   |   |
|                                                                   | Adjust Fila       | ament   | ОК                 |                                 | Filamen                                                                   | nt status                       |    |   |   |
| Autocenter kV                                                     | Autocent          | ter all | ОК                 |                                 | Autocer                                                                   | nter status                     |    |   |   |
| Reset tube                                                        |                   |         | CLOSED<br>0.000001 |                                 | Interloc<br>Vacuum                                                        |                                 |    |   |   |

## Tube

When a filter is changed, the according one should be selected from this list. In this way, the used filter will be logged or can be used as a preset. The filter can also be changed with a right-mouse-click on the X-RAY button. The available filters can be changed in the settings.ini file.

|                                   | Start Warmup                          | LimitedOpFilAdj | Tube status |  |  |  |  |
|-----------------------------------|---------------------------------------|-----------------|-------------|--|--|--|--|
|                                   |                                       |                 |             |  |  |  |  |
| The current status of the tube is | shown here.                           |                 |             |  |  |  |  |
| The button on the left can be use | ed to start a                         |                 |             |  |  |  |  |
| warm-up. During warm-up the t     | warm-up. During warm-up the tube will |                 |             |  |  |  |  |
| gradually increase the kV and cu  | rrent to avoid                        |                 |             |  |  |  |  |
| arcing. This procedure should b   | pe repeated                           |                 |             |  |  |  |  |
| often and might be mandatory      | y before the                          |                 |             |  |  |  |  |
| X-rays can be switched on.        |                                       |                 |             |  |  |  |  |

Filter

| 4. Tl               | he Set     | ttings are                        | a ((XRE                                                                                                    |  |
|---------------------|------------|-----------------------------------|----------------------------------------------------------------------------------------------------|--|
| Tube                | Motors     | Camera Scan                       | Image Program Sample Extra                                                                                                    |  |
| Main                | Advanced   | Statistics                        |                                                                                                    |  |
| High Po<br>Target ( |            | ✓ Tube ✓ Focus Mode ✓ Output mode | 0.1       Target current (μA)         -0       Target current act (μA)         10       Emission current (μA)         0       Emission current act (μA)         0.0       Aperture current act(μA)         Filter |  |
|                     |            | Start Warmup                      | LimitedOpFilAdj Tube status                                                                                                    |  |
|                     |            | Adjust Filament                   | OK Filament status                                                                                                    |  |
| Auto                | ocenter kV | Autocenter all                    | OK Autocenter status                                                                                                    |  |
|                     |            |                                   | CLOSED Interlock status                                                                                                    |  |
| Re                  | set tube   |                                   | 0.000001 Vacuum level                                                                                                    |  |
|                     |            |                                   |                                                                                                    |  |

| Tube      |                         | Adjust Filament      | ОК         | Filament status   |
|-----------|-------------------------|----------------------|------------|-------------------|
| The stat  | tus of the filament is  | shown here and it    |            |                   |
| is also p | ossible to perform a    | a filament adjust.   |            |                   |
| During    | this procedure the tu   | ube will look for    |            |                   |
| the opti  | mal filament setting    | s to avoid           |            |                   |
| unnece    | ssary usage of the fil  | ament. Especially    |            |                   |
| when a    | new filament is ins     | stalled it is        |            |                   |
| import    | ant to perform fila     | ment adjust very     |            |                   |
| freque    | ntly (every 4h is adv   | vised).              |            |                   |
|           | Autocenter kV           | Autocenter all       | ОК         | Autocenter status |
| The cen   | tering of the focusin   | ig is important to   |            |                   |
| get goo   | d resolution images.    | Centering should     |            |                   |
| be perf   | ormed regularly. It is  | possible to          |            |                   |
| autocer   | ntre at a specific kV o | or to centre for all |            |                   |
| kV.       |                         |                      |            |                   |
| The stat  | tus of the interlock a  | nd the vacuum        | CLOSED     | Interlock status  |
| can be i  | nspected here           |                      | 0.000001   | Vacuum level      |
| The stat  | ghas occurred, it is p  | ossible to reset     | Reset tube |                   |
|           | -                       |                      | Reset tube |                   |

the tube

| 4. Tl               | he Set     | ttings are                        | a ((XRE                                                                                                    |  |
|---------------------|------------|-----------------------------------|----------------------------------------------------------------------------------------------------|--|
| Tube                | Motors     | Camera Scan                       | Image Program Sample Extra                                                                                                    |  |
| Main                | Advanced   | Statistics                        |                                                                                                    |  |
| High Po<br>Target ( |            | ✓ Tube ✓ Focus Mode ✓ Output mode | 0.1       Target current (μA)         -0       Target current act (μA)         10       Emission current (μA)         0       Emission current act (μA)         0.0       Aperture current act(μA)         Filter |  |
|                     |            | Start Warmup                      | LimitedOpFilAdj Tube status                                                                                                    |  |
|                     |            | Adjust Filament                   | OK Filament status                                                                                                    |  |
| Auto                | ocenter kV | Autocenter all                    | OK Autocenter status                                                                                                    |  |
|                     |            |                                   | CLOSED Interlock status                                                                                                    |  |
| Re                  | set tube   |                                   | 0.000001 Vacuum level                                                                                                    |  |
|                     |            |                                   |                                                                                                    |  |

| Tube      |                         | Adjust Filament      | ОК         | Filament status   |
|-----------|-------------------------|----------------------|------------|-------------------|
| The stat  | tus of the filament is  | shown here and it    |            |                   |
| is also p | ossible to perform a    | a filament adjust.   |            |                   |
| During    | this procedure the tu   | ube will look for    |            |                   |
| the opti  | mal filament setting    | s to avoid           |            |                   |
| unnece    | ssary usage of the fil  | ament. Especially    |            |                   |
| when a    | new filament is ins     | stalled it is        |            |                   |
| import    | ant to perform fila     | ment adjust very     |            |                   |
| freque    | ntly (every 4h is adv   | vised).              |            |                   |
|           | Autocenter kV           | Autocenter all       | ОК         | Autocenter status |
| The cen   | tering of the focusin   | ig is important to   |            |                   |
| get goo   | d resolution images.    | Centering should     |            |                   |
| be perf   | ormed regularly. It is  | possible to          |            |                   |
| autocer   | ntre at a specific kV o | or to centre for all |            |                   |
| kV.       |                         |                      |            |                   |
| The stat  | tus of the interlock a  | nd the vacuum        | CLOSED     | Interlock status  |
| can be i  | nspected here           |                      | 0.000001   | Vacuum level      |
| The stat  | ghas occurred, it is p  | ossible to reset     | Reset tube |                   |
|           | -                       |                      | Reset tube |                   |

the tube

#### 4. The Settings area («XRE Motors Scan Tube Camera Image Program Sample Extra v motors ver\_obj move rel + 166.4189 position (mm) move abs 0 mm 100 previous position move rel back enable disable 40 mm/s set speed mm/s/s set accel. 20 move to ref. reference all lower limit 0 Move to preset reset set limits 235 upper limit Pl\_step size PI\_Y\_+ 0.001 10 ÷ PI\_X\_+ 10 PI\_X\_reset piezo 0,0 PI\_Y\_-Autocenter sample with piezo initialise component Motor Status

## Motors

Each available axis can be selected from this drop-down menu. When the axis is selected, the current settings are refreshed.

| ver_obj 🗸 🗸 | motors   |
|-------------|----------|
| ver_obj     |          |
| mag_obj     |          |
| tra_det     | position |
| mag_det     |          |
| rot_obj     | previous |
| PI_X        |          |
| PI_Y        | mm/s     |

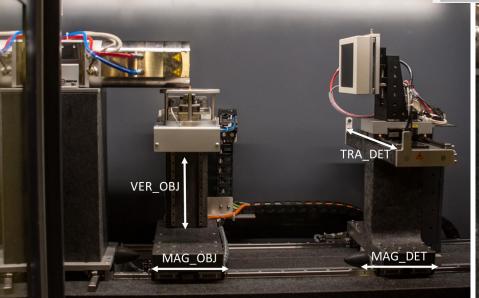

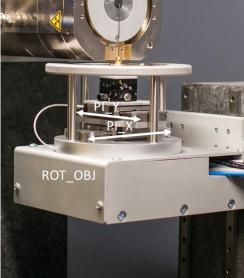

Camera Scan

Motors

Tube

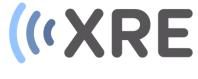

| 1                 |          |                   |                |                   |             |  |
|-------------------|----------|-------------------|----------------|-------------------|-------------|--|
|                   |          |                   |                |                   |             |  |
| ver_obj           | $\sim$   | motors            |                |                   |             |  |
|                   |          |                   | move rel +     |                   |             |  |
| move abs          | 166.4189 | position (mm)     | 0 mm           |                   |             |  |
| back              | 100      | previous position | move rel -     |                   |             |  |
|                   |          |                   |                |                   |             |  |
| set speed         | 40       | mm/s              | enable         | disable           |             |  |
| set accel.        | 20       | mm/s/s            | move to ref.   | reference all     |             |  |
| set limits        | 0        | lower limit       | Move to preset | reset             |             |  |
| Section           | 235      | upper limit       |                |                   |             |  |
|                   |          |                   |                | PI_step size      |             |  |
|                   |          | PI_Y_+            |                |                   |             |  |
| reset piezo       | PI_X     | 0,0 PI_X_+        | 0.001          | 10 ≑              | 10          |  |
|                   |          | PI_Y              | Autoce         | enter sample with | piezo       |  |
| initialise compon | ent      |                   |                | Mo                | itor Status |  |
|                   |          |                   |                |                   |             |  |

Image Program Sample Extra

#### Motors

In the position indicator, a new motor position value can be inserted, with the 'move absolute' button, the selected axis will move to the new position. For safety reasons, the current value will be refreshed if the move absolute button is not pressed after a new position is inserted.

In the relative movement input window a value can be inserted and with the 'move relative' buttons a relative movement is performed in either pos. or neg. direction.

The motor position shown here are actual motor position and not the calibrated SOD, SDD or other.

| move abs | 166.4189 | position (mm)     |
|----------|----------|-------------------|
| back     | 100      | previous position |

| move rel + |      |  |  |  |
|------------|------|--|--|--|
| 0          | mm   |  |  |  |
| move re    | el - |  |  |  |

#### 4. The Settings area Tube Motors Camera Scan Program Sample Extra Image ver\_obj motors move rel + 166.4189 position (mm) 0 move abs mm 100 previous position move rel back disable enable 40 mm/s set speed mm/s/s 20 reference all set accel. move to ref. 0 lower limit Move to preset reset set limits 235 upper limit Pl\_step size PI\_Y\_+ 0.001 10 PI\_X\_+ 10 ÷ PI\_X\_reset piezo 0,0 PI\_Y\_-Autocenter sample with piezo initialise component Motor Status

## Motors

Speed and acceleration can be changed here.

For safety reasons, the range of absolute movement is limited with an upper and lower value. If necessary, the range can be adjusted. If a permanent change has to be performed, the limits can be found in the .ini file of the component.

Movement of a certain axis can be enabled or disabled with these buttons. When the software is restarted, the axis will be enable again.

| set speed  | 40  | mm/s        |
|------------|-----|-------------|
| set accel. | 20  | mm/s/s      |
| and Kurdan | 0   | lower limit |
| set limits | 235 | upper limit |

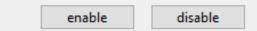

#### 4. The Settings area Tube Motors Camera Scan Program Sample Extra Image ver\_obj motors move rel + 166.4189 move abs position (mm) 0 mm 100 previous position move rel back disable enable 40 set speed mm/s 20 mm/s/s reference all set accel. move to ref. 0 lower limit Move to preset reset set limits 235 upper limit Pl\_step size PI\_Y\_+ 0.001 10 PI\_X\_+ 10 ÷ PI\_X\_-0,0 reset piezo PI\_Y\_-Autocenter sample with piezo initialise component Motor Status **Motors** After a power failure or when estimated necessary, it is possible to perform a reference all referencing of the motor stages. Either one or move to ref. all stages at once can be referenced. **Be very** Move to preset reset careful to follow the instructions as referencing is potentially dangerous if an object is still in place. Pl\_step size PI\_Y\_+

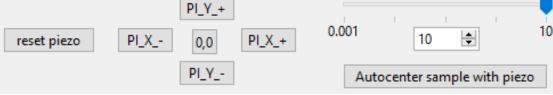

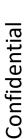

Movements and travel ranges of the X-Y micro-positioner on the rotation stage can be adjusted here. It is preferred to use the arrows in the function area to move the micro-positioning

stage.

| mera<br>am_horizontal ♀ 2 Binning value 1 number of frames<br>xcam_vertical<br>xcam_horizontal 0.0495 original pixel size (mm)<br>y_start 0 ♀ ROI<br>Select ROI 0 ♀ ROI<br>x_start 0 ♀ 2940 ♀ x_end<br>Reset ROI 2304 ♀ y_end<br>OV<br>Extended FOV<br>orizontal Hor stretch EFOV_central position ♀ EFOV positions<br>tra_det 0 ♀ 0 ♀ 0 ♀ 0 ♀ 0 ♀ 0 ♀ 0 ♀ 0 ♀ 0 ♀ 0 |                                                    |  |
|----------------------------------------------------------------------------------------------------|----------------------------------------------------|--|
| Tube Motors Camera Scan Image                                                                                                    | Program Sample Extra                               |  |
| xcam_vertical<br>xcam_horizontal     0.0495     original pi       y_start     0     ROI       Set ROI     0     ROI       x_start     0     x_end                                                                                                    | ixel size (mm)<br>Move to<br>default position      |  |
| Extended FOV       Horizontal Hor stretch       1       1       1       0                                                                                                    | tra_det<br>0<br>ver_det<br>tra_det<br>0<br>ver_det |  |

#### Camera

The desired camera or camera-orientation can be selected from this drop-down list.

The binning and mode of the camera can be selected in the function area. With the chosen mode, the total binning value, the effective pixel size and the original pixel size are indicated here.

The camera can be moved to it's default position (if applicable when several detectors or detector X-Z is available) using this button.

| $\sim$ |
|--------|
|        |
| L      |
|        |

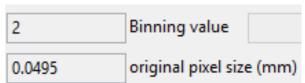

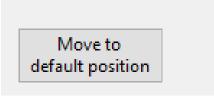

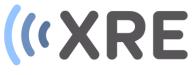

| ube N<br>V:\scans\ma | Motors  <br>arijn | Camera     | .             |          | mage    | 1      | gram |     | output p             | Extra<br>ath | 'I |  |
|----------------------|-------------------|------------|---------------|----------|---------|--------|------|-----|----------------------|--------------|----|--|
| s                    | tart 00:00        | 0:00 tir   | me busy       |          | rem     | aining |      |     | expected<br>progress |              |    |  |
| component            | comman            | d          | argume        | ents     |         |        |      | FDB | wait?                |              | ~  |  |
| scanner              | set outpu         | ut path    | V:\scan       | s\marijn |         |        |      |     | ACK                  |              |    |  |
| scanner              | set samp          |            | @4            |          |         | DKBIN  | DTe  |     | ACK                  |              |    |  |
| camera               | set mode          |            | mode1         |          |         |        |      |     | ACK                  |              |    |  |
| camera               | set expos         | ure        | 499.976       | 135      |         |        |      |     | ACK                  |              |    |  |
| camera               | set numb          | per of fra | r 1           |          |         |        |      |     | ACK                  |              |    |  |
| camera               | set numb          | per of ave | = 1           |          |         |        |      |     | ACK                  |              |    |  |
| camera               | set ROI           |            | 0 0 2940 2304 |          |         |        |      |     | ACK                  |              |    |  |
| ver_obj              | move ab:          | solute     | 0.000000      |          |         |        |      | ACK |                      |              |    |  |
| tube                 | xrayoff           |            |               |          |         |        |      | ACK |                      |              |    |  |
| scanner              | pause             |            | 2000.00       | 0000     |         |        |      |     | ACK                  |              |    |  |
| camera               | take imag         | ge         |               |          |         |        |      |     | ACK                  |              |    |  |
| camera               | set numb          | per of ave | 22            |          |         |        |      |     | ACK                  |              |    |  |
| camera               | take imag         | ge         |               |          |         |        |      |     | ACK                  |              |    |  |
| camera               | save ima          | qe         | V:\scan       | s\marijn | \di0000 | .tif   |      |     | ACK                  |              |    |  |
| camera               | set numb          | per of ave | : 1           |          |         |        |      |     | ACK                  |              |    |  |
| tube                 | xrayon            |            |               |          |         |        |      |     | ACK                  |              |    |  |
| tube                 | REPEAT U          | UNTIL TR   |               |          |         |        |      |     | ACK                  |              |    |  |
| scanner              | pause             |            | 5000.00       |          |         |        |      |     | ACK                  |              |    |  |
| ver_obj              | move ab           | solute     | 0.00000       | 0        |         |        |      |     | ACK                  |              |    |  |
| camera               | take imag         | •          |               |          |         |        |      |     | ACK                  |              |    |  |
| camera               | set numb          | per of ave | = 44          |          |         |        |      |     | ACK                  |              | ×  |  |

#### Scan

In the scan tab, the script and information about the script is displayed. Once a script has been prepared and accepted, a copy of the script is present in this tab.

It is subdivided into several columns: 'component' for which component the command is addressed to 'command' which command is send 'argument' for the parameter of the command 'FDB' for the type of feedback that is requested

'wait' for explicit longer wait-times before time-out.

When the script is running, in the column next to 'wait', the exact execution time of that command is shown. Once the script is finished it will save a copy (script\_executed.txt) of the executed script with the execution timings. It is possible to make changes to the script but these changes will not be saved in the original script, only in the executed script.

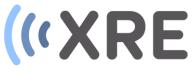

| Tube   I   | Motors Camera      | Scan          | Image         | Program   | ו   s | ample    | Extra    |                    |  |
|------------|--------------------|---------------|---------------|-----------|-------|----------|----------|--------------------|--|
| V:\scans\m | arijn              |               |               |           |       | output p | ath      |                    |  |
|            | start 00:00:00 tin | ne busy       | remair        | nina      |       | expected |          |                    |  |
|            |                    |               |               |           |       | progress | (1 of 1) |                    |  |
|            |                    |               |               |           | 50.0  |          | ( ,      |                    |  |
| component  | t command          | arguments     |               |           | FDB   | wait?    |          | $\Delta \parallel$ |  |
| scanner    | set output path    | V:\scans\mari | in            |           |       | ACK      |          |                    |  |
| scanner    | set sample info    | @4 EKeve      | er 🛛 Test 🖸   | IKBIN DTe | 2     | ACK      |          |                    |  |
| camera     | set mode           | mode1         |               |           |       | ACK      |          |                    |  |
| camera     | set exposure       | 499.976135    |               |           |       | ACK      |          |                    |  |
| camera     | set number of fran | 1             |               |           |       | ACK      |          |                    |  |
| camera     | set number of ave  | 1             |               | ACK       |       |          |          |                    |  |
| camera     | set ROI            | 0 0 2940 2304 | ACK           |           |       |          |          |                    |  |
| ver_obj    | move absolute      | 0.000000      |               |           |       | ACK      |          |                    |  |
| tube       | xrayoff            |               |               |           |       | ACK      |          |                    |  |
| scanner    | pause              | 2000.000000   |               |           |       | ACK      |          |                    |  |
| camera     | take image         |               |               |           |       | ACK      |          |                    |  |
| camera     | set number of ave  | 22            |               |           |       | ACK      |          |                    |  |
| camera     | take image         |               |               |           |       | ACK      |          |                    |  |
| camera     | save image         | V:\scans\mari | in\di0000.tif | f         |       | ACK      |          |                    |  |
| camera     | set number of ave  | 1             |               |           |       | ACK      |          |                    |  |
| tube       | xrayon             |               |               |           |       | ACK      |          |                    |  |
| tube       | REPEAT UNTIL TR    |               |               |           |       | ACK      |          |                    |  |
| scanner    | pause              | 5000.000000   |               |           |       | ACK      |          |                    |  |
| ver_obj    | move absolute      | 0.000000      |               |           |       | ACK      |          |                    |  |
| camera     | take image         |               |               |           |       | ACK      |          |                    |  |
| camera     | set number of ave  | 44            |               |           |       | ACK      |          | ~                  |  |
| <          |                    |               |               |           |       |          | >        |                    |  |

## Scan

The output path is the folder into which all

data is saved

| V:\scans\marijn          |           | output path       |
|--------------------------|-----------|-------------------|
| start 00:00:00 time busy | remaining | expected          |
|                          |           | progress (1 of 1) |
|                          |           | -                 |

The progress of the current script can be followed here.

If there are multiple scripts, the status of that progress is indicated with numbers next to the progress bar.

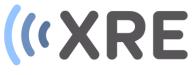

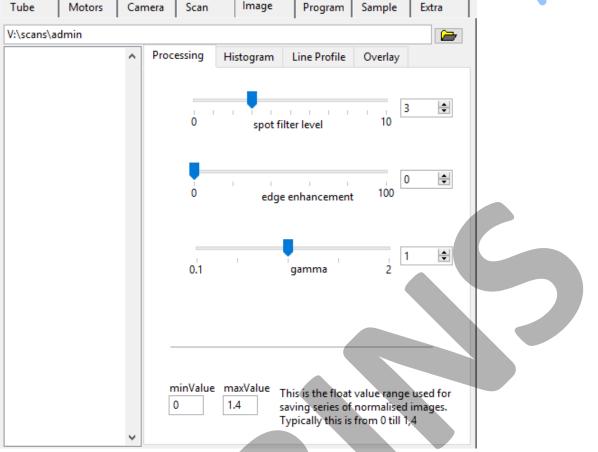

#### Image

The image tab is for image processing and image optimization.

## Processing

In the processing tab the displayed image can be optimized by removing spots in the image, enhancing edges and changing the gamma.

## Histogram

Confidentia

The histogram tab displays the histogram of the current image. Numerical details of the grey value distribution in the image is also provided.

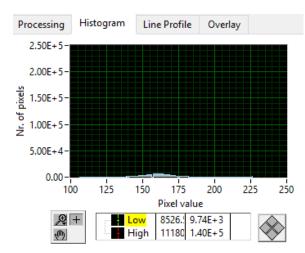

Histogram cluster

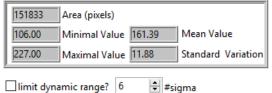

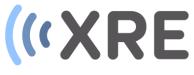

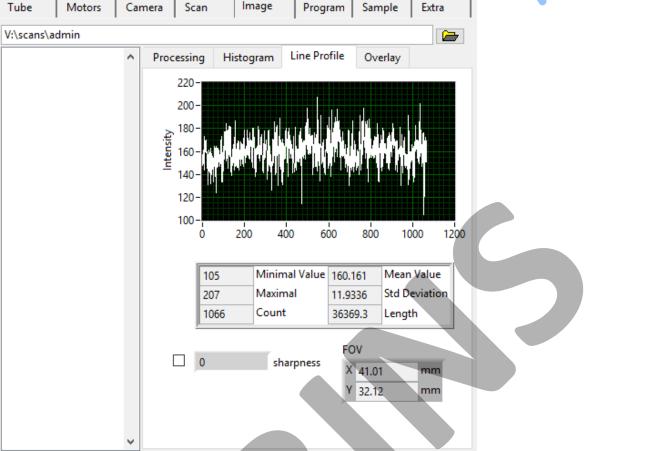

#### Image

The image tab is for image processing and image optimization.

## Line Profile

If a line is drawn on the displayed image, the grey values along that line are shown in the line profile tab. Further details about the grey values and the length of the line are provided below the profile.

## Overlay

Text can be overlaid on the radiographs using the overlay tab

| rocessing                | Histogram    | Line Profile | Overlay |  |
|--------------------------|--------------|--------------|---------|--|
|                          |              |              |         |  |
| overla                   | y info?      |              |         |  |
| Text                     | Color        |              |         |  |
| custom                   | text         |              |         |  |
|                          |              |              |         |  |
|                          |              |              |         |  |
| Horizont                 | al Alignment |              |         |  |
| Horizont<br>Left         | al Alignment | ~            |         |  |
|                          | Outline?     | <b>▼</b>     |         |  |
| Left<br>Shadow?<br>OFF/C | Outline?     | ₩<br>N       |         |  |

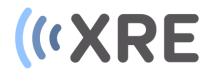

| Tube     | ube Motors Ca |          | Scan           | Image | Program | Sample | Extra |  |
|----------|---------------|----------|----------------|-------|---------|--------|-------|--|
| Sample   |               |          |                |       |         |        |       |  |
| Kever    |               | Sar      | nple Name      |       |         |        |       |  |
| Test     |               |          | plication Area |       |         |        |       |  |
| KBIN     |               | Ow       | ner            |       |         |        |       |  |
| Testscar | n beetle on n | eedle Co | mment          |       |         |        |       |  |
|          |               |          |                |       |         |        |       |  |
|          |               |          |                |       |         |        |       |  |
|          |               |          |                |       |         |        |       |  |
|          |               | Ci-r     | e (mm)         |       |         |        |       |  |
| 20       |               |          |                |       |         |        |       |  |
| XRE      | XRE           |          | ntact person   |       |         |        |       |  |
|          |               |          | n ID           |       |         |        |       |  |
|          |               | Bat      | ch ID          |       |         |        |       |  |
| Test     |               | Pro      | ject           |       |         |        |       |  |
|          |               |          |                |       |         |        |       |  |

## Sample

When the sample information Is filled in using the New Sample button in the toolbar, this information in displayed in the Sample tab.

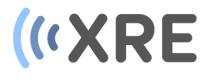

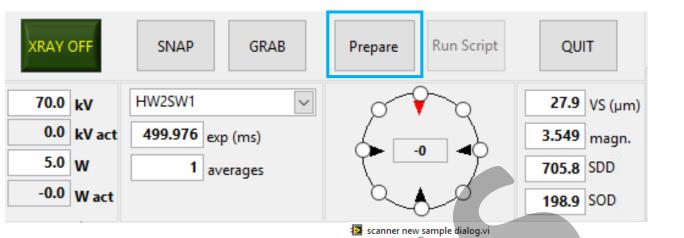

## Prepare

A scan script can be generated by clicking the prepare button in the function area.

When prepare is clicked, the new sample dialog is displayed, in which the sample information like sample name, owner and project can be altered or edited.

The OK button is greyed out and only becomes active when the sample name and sample size are entered.

|                                      | 3.349 magn.           |
|--------------------------------------|-----------------------|
|                                      | 705.8 SDD             |
|                                      | 198.9 SOD             |
| scanner new sample dialog.vi         | ×                     |
| New Sample info                      |                       |
| Sample Name                          | Owner                 |
| Kever                                | KBIN                  |
| Projects<br>XRE                      | Contact person<br>XRE |
| Batch ID                             | Filter name           |
| Application Area                     | Sample size (mm)      |
| Test                                 | 2 <b>0</b>            |
| Comment<br>Testscan beetle on needle |                       |
| ОК                                   | Cancel                |

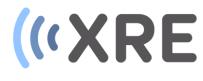

# Script\_generator\_selection\_dialog.vi Select script type Script type Smooth scan XRE Smooth 4D scan XRE Calibrate with spheres XRE Stacked scan XRE Stacked scan XRE Stacked scan XRE Stacked scan XRE Stacked scan XRE Step and shoot XRE Step and shoot XRE Smooth scan 4D back and forward

## Prepare

When the sample information is entered, the Script type needs to be selected. Numerous acquisition scripts are available.

The standard acquisition scripts are Smooth scan and Step and shoot, in which Smooth scan is the fastest option.

More advanced scripts for scanning elongated samples, dynamic acquisitions and calibration scans can also be selected.

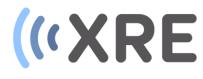

#### 🔯 script\_generator smooth.vi

| Ger | neral                        | Sample Info   | Camera                 | Scan sp       | ecific           | Motors             | Other  | In preparation | n   | Accepted scri | ots       |                  |               |           |         |          |   |
|-----|------------------------------|---------------|------------------------|---------------|------------------|--------------------|--------|----------------|-----|---------------|-----------|------------------|---------------|-----------|---------|----------|---|
| F   | Path                         |               |                        |               |                  |                    |        | component      | con | nmand         | arg1      |                  | arg2          | wait mode | timeout | duration | ^ |
| •   | V:\scan                      | s\marijn      |                        |               |                  |                    |        |                |     |               |           |                  |               |           |         |          |   |
|     | <sup>‡</sup> project<br>2205 | L . I         | File base nan<br>scan_ | ne            | angula<br>0.1633 | r interval<br>39   | ]      |                |     |               |           |                  |               |           |         |          |   |
|     | f offset                     |               | # pre flat fiel<br>44  | d images<br>🜲 | # post f         | flat field ir<br>‡ | nages  |                |     |               |           |                  |               |           |         |          |   |
|     | otal pro<br>2205             | jections<br>韋 |                        |               |                  |                    |        |                |     |               |           |                  |               |           |         |          |   |
|     |                              |               |                        |               |                  |                    |        |                |     |               |           |                  |               |           |         |          |   |
|     |                              |               |                        |               |                  |                    |        |                |     |               |           |                  |               |           |         |          |   |
|     |                              |               |                        |               |                  |                    |        | <              |     |               |           |                  |               |           |         | >        | ~ |
| Ge  | nerate s                     | script        | Accept                 |               | Clear            |                    | Cancel | Load scrip     | at  | Save script   | 15234.2 a | ppr. required di | sk space (MB) |           |         |          | _ |
|     |                              |               |                        |               |                  |                    |        | Load scrip     |     | Jave script   |           |                  |               |           |         |          |   |

#### Prepare

After selecting the Script type, the script generator window for that type is shown

#### General

In the general tab the path where the images will be stored can be selected and the File basename chosen.

The number of projections for a full rotation can be entered and the minimum amount of projections is equal to the amount of pixels in the horizontal direction of the projection.

A number of correction images can be selected before and /or after the scan.

The total number of projections is also shown and the can differ from the #projections/360° if the rotation angle is altered.

| General           | Sample Info | Camera                                          | Scan sp | ecific | Motors                             | Other |   |
|-------------------|-------------|-------------------------------------------------|---------|--------|------------------------------------|-------|---|
| Path              | ns\marijn   |                                                 |         |        |                                    |       | , |
| 2205              | t images #  | ile base nam<br>scan_<br>f pre flat field<br>44 |         | 0.1633 | ir interval<br>39<br>flat field im | nages |   |
| total pro<br>2205 | ojections   |                                                 |         |        |                                    |       |   |

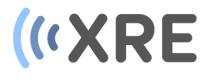

#### 😰 script\_generator smooth.vi

| ieneral S   | Sample Info    | Camera   | Scan specific | Motors | Other  | In preparatio | Accepted sc   | ripts          |                            |           |         |          |   |
|-------------|----------------|----------|---------------|--------|--------|---------------|---------------|----------------|----------------------------|-----------|---------|----------|---|
|             |                |          |               |        |        | component     | command       | arg1           | arg2                       | wait mode | timeout | duration | ^ |
|             | Update samp    | ole info |               |        |        | r             |               |                |                            |           |         |          |   |
| Kever       |                | Sample   | Name          |        |        |               |               |                |                            |           |         |          |   |
| Test        |                | Applica  | ation Area    |        |        |               |               |                |                            |           |         |          |   |
| KBIN        |                | Owner    |               |        |        |               |               |                |                            |           |         |          |   |
| Testscan    | beetle on need | le Comm  | ent           |        |        |               |               |                |                            |           |         |          |   |
|             |                |          |               |        |        |               |               |                |                            |           |         |          |   |
|             |                |          |               |        |        |               |               |                |                            |           |         |          |   |
|             |                |          |               |        |        |               |               |                | -                          |           |         |          |   |
|             |                | _        |               |        |        |               |               |                |                            |           |         |          |   |
| 20          |                | Size (m  |               |        |        |               |               |                |                            |           |         |          |   |
| XRE         |                |          | t person      |        |        |               |               |                |                            |           |         |          |   |
|             |                | Scan ID  |               |        |        |               |               |                |                            |           |         |          |   |
|             |                | Batch I  |               |        |        |               |               |                |                            |           |         |          |   |
| XRE         |                | Project  |               |        |        |               |               |                |                            |           |         |          |   |
|             |                |          |               |        |        |               |               |                |                            |           |         |          | ~ |
| Generate sc | ript A         | ccept    | Clear         |        | Cancel | <             |               |                |                            |           |         | >        | _ |
|             |                |          |               |        |        | Load scrip    | ot Save scrip | t 15234.2 appr | : required disk space (MB) |           |         |          |   |
|             |                |          |               |        |        |               |               |                |                            |           |         |          |   |
|             |                |          |               |        |        |               |               |                |                            |           |         |          |   |
|             |                |          |               |        |        |               |               |                |                            |           |         |          |   |

## Prepare

#### Sample Info

The information about the sample is shown in the Sample Info tab and this data can be updated.

#### Camera

In the camera tab the detector settings like binning and ROI are shown and the integration time and number of averages can still be optimized.

#### 🔯 script\_generator smooth.vi General Sample Info Camera Scan specific Motors Other Imaging mode HW2SW1 $\sim$ Integration time (ms) 499.976 ÷ Number of averages ÷ 1 readout time (ms) 0 ÷ ROI y\_start 0 x\_start x\_end 0 2940 2304 y\_end

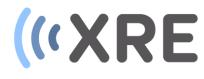

| neral   | Sample Info                                                                                                    | Camera  | Scan specific | Motors | Other  | In preparation | Accepted scr  | pts                    |                 |           |         |          |   |
|---------|----------------------------------------------------------------------------------------------------|---------|---------------|--------|--------|----------------|---------------|------------------------|-----------------|-----------|---------|----------|---|
| ∕Goto   | eral Sample Info Camera Scan specific Motors Other Goto reference after scan                                    |         |               |        |        | component      | command       | arg1                   | arg2            | wait mode | timeout | duration | 1 |
|         |                                                                                                    |         |               |        |        | ·              |               |                        |                 |           |         |          |   |
|         |                                                                                                    |         |               |        |        |                |               |                        |                 |           |         |          |   |
|         |                                                                                                    |         |               |        |        |                |               |                        |                 |           |         |          |   |
|         |                                                                                                    |         |               |        |        |                |               |                        |                 |           |         |          |   |
|         |                                                                                                    |         |               |        |        |                |               |                        |                 |           |         |          |   |
|         |                                                                                                    |         |               |        |        |                |               |                        |                 |           |         |          |   |
|         |                                                                                                    |         |               |        |        |                |               |                        |                 |           |         |          |   |
|         |                                                                                                    |         |               |        |        |                |               |                        |                 |           |         |          |   |
|         |                                                                                                    |         |               |        |        |                |               |                        |                 |           |         |          |   |
|         |                                                                                                    |         |               |        |        |                |               |                        |                 |           |         |          |   |
|         |                                                                                                    |         |               |        |        |                |               |                        |                 |           |         |          |   |
|         |                                                                                                    |         |               |        |        |                |               |                        |                 |           |         |          |   |
|         |                                                                                                    |         |               |        |        |                |               |                        |                 |           |         |          |   |
| nerate  | script                                                                                                    | Accept  | Clear         |        | Cancel | <              |               |                        |                 |           |         | )        | > |
| reruce. | in the second second second second second second second second second second second second second second second | - ceepe | cicui         |        | cuncer | Load scrip     | t Save script | 15234.2 appr. required | disk space (MB) |           |         |          |   |
|         |                                                                                                    |         |               |        |        |                |               |                        |                 |           |         |          |   |
|         |                                                                                                    |         |               |        |        |                |               |                        |                 |           |         |          |   |
|         |                                                                                                    |         |               |        |        |                |               |                        |                 |           |         |          |   |

## Prepare

## Scan specific

The scan specific tab shows specific options depending on the selected scan script.

#### Motors

In the motors tab the flat field position or the calibration image without the sample in the beam, can be optimized.

The start and stop angle can be altered and the rotation speed and accelerations can be changed is desired.

*Set sample position* makes it possible to enter specific positions of the sample for the scan .

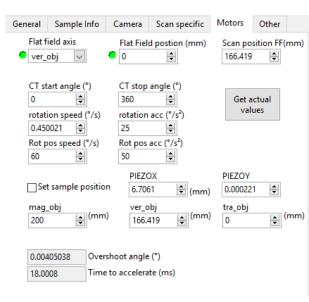

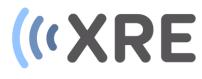

#### 📴 script\_generator smooth.vi

| General                               | Sample Info                                                                                                    | Camera      | Scan specific    | Motors           | Other      | In preparation | Accepted scripts    | S               |            |              |         |          |   |   |
|---------------------------------------|----------------------------------------------------------------------------------------------------|-------------|------------------|------------------|------------|----------------|---------------------|-----------------|------------|--------------|---------|----------|---|---|
| pause before DI (s)                   |                                                                                                    |             |                  |                  | component  | command        | arg1                |                 | arg2       | wait mode    | timeout | duration | ^ |   |
| 2                                     | -                                                                                                    | Refresh     | tube before sca  | n                |            | scanner        | set output path     | V:\scans\marijn |            |              | ACK     |          |   |   |
| nause be                              |                                                                                                    | Filamer     | at adjust before | can              |            | scanner        | set sample info     | @4 EKever       | DTest DKBI |              | ACK     |          |   |   |
| 5                                     |                                                                                                    |             | -                |                  |            | camera         | set mode            | mode1           |            |              | ACK     |          |   |   |
| -                                     |                                                                                                    |             |                  | an               |            | camera         | set exposure        | 499.976135      |            |              | ACK     |          |   |   |
| · · · · · · · · · · · · · · · · · · · |                                                                                                    | # prescan   |                  |                  |            | camera         | set number of fram  | 1               |            |              | ACK     |          |   |   |
| 0                                     |                                                                                                    | 0           | ÷                |                  |            | camera         | set number of avera | 1               |            |              | ACK     |          |   |   |
|                                       | ✓ Referenc                                                                                                    | e images ev | ery              |                  |            | camera         | set ROI             | 0 0 2940 2304   |            |              | ACK     |          |   |   |
| □ Add v                               | isual image                                                                                                    |             |                  |                  |            | ver_obj        | move absolute       | 0.000000        |            |              | ACK     |          |   |   |
| Add visual image                      |                                                                                                    |             |                  |                  |            | tube           | xrayoff             |                 |            |              | ACK     |          |   |   |
|                                       |                                                                                                    |             |                  |                  | scanner    | pause          | 2000.000000         |                 |            | ACK          |         |          |   |   |
| ACK wait mode for rotation            |                                                                                                    |             |                  | camera           | take image |                |                     |                 | ACK        |              |         |          |   |   |
|                                       |                                                                                                    | _           |                  |                  |            | camera         | set number of avera | 22              |            |              | ACK     |          |   |   |
| ACK                                   |                                                                                                    | 🔟 wait mo   | de for take imag | e                |            | camera         | take image          |                 |            |              | ACK     |          |   |   |
| ACK                                   | ause before IO (s) Filament adjust before scan<br>ause before scan (s) # prescan projections<br>D Reference images every<br>Add visual image<br>ACK S wait mode for save image<br>ACK S wait mode for rotation<br>ACK S wait mode for ver_obj | camera      | save image       | V:\scans\marijn\ | di0000.tif |                | ACK                 |                 |            |              |         |          |   |   |
| ACK                                   | CK wait mode for ver_obj camera save image V:\scans\m<br>camera set number of aver: 1                                                                                                    |             | 1                |                  |            | ACK            |                     |                 |            |              |         |          |   |   |
| Ren                                   |                                                                                                    |             |                  |                  |            | tube           | xrayon              |                 |            |              | ACK     |          |   |   |
|                                       |                                                                                                    |             |                  |                  |            | tube           | REPEAT UNTIL TRU    |                 |            |              | ACK     |          |   |   |
|                                       |                                                                                                    |             |                  |                  |            | scanner        | pause               | 5000.000000     |            |              | ACK     |          |   |   |
|                                       |                                                                                                    |             |                  |                  |            | ver_obj        | move absolute       | 0.000000        |            |              | ACK     |          |   |   |
|                                       |                                                                                                    |             |                  |                  |            | camera         | take image          |                 |            |              | ACK     |          |   |   |
|                                       |                                                                                                    |             |                  |                  |            | camera         | set number of avera | 44              |            |              | ACK     |          |   | ~ |
|                                       |                                                                                                    |             |                  |                  |            | <              |                     |                 |            |              |         |          | > |   |
| Generate                              | script                                                                                                    | Accept      | Clear            |                  | Cancel     |                |                     |                 |            | c space (MB) |         |          |   |   |

#### Prepare

#### Other

In the other tab the tube can be refreshed and focused, the pause between specific steps in the script can be altered and prescan projections can be acquired.

#### Generate script

If all parameters are selected the script can be generated. Clicking *Generate script* displays all the steps of the script. This scan script can be cleared or even canceled, but can also be saved.

Existing scripts can also be loaded using the *Load script* button.

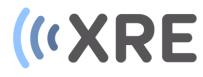

| General  | Sample Info                                    | Camera                   | Scan specific  | Motors | Other      | In preparation                                                       | Accepted scrip                     | ts            |                                    |                  |   |
|----------|------------------------------------------------|--------------------------|----------------|--------|------------|----------------------------------------------------------------------|------------------------------------|---------------|------------------------------------|------------------|---|
| pause be | fore DI (s)                                    | _                        |                |        |            | Scripts                                                              |                                    |               |                                    |                  |   |
| 2        |                                                |                          |                |        |            | Output Path                                                          | ,<br>,                             |               | Sample                             |                  |   |
| -        | ause before IO (s) Filament adjust before scan |                          |                |        |            | V:\scans\m                                                           |                                    |               | Kever                              | Sample Name      | - |
| 5        | ause before scan (s) # prescan projections     |                          |                |        | v.\scans\m | ign -                                                                |                                    | Test          | Application Are                    | ea               |   |
| ·        |                                                |                          |                |        |            |                                                                      |                                    | KBIN          | Owner                              |                  |   |
| 0        | Reference                                      | 0                        | ×              |        |            |                                                                      |                                    |               |                                    |                  |   |
|          |                                                | e images ev              | ery            |        |            |                                                                      |                                    |               | Testscan beetle on needle          | Comment          |   |
| Add v    | isual image                                    |                          |                |        |            |                                                                      |                                    |               |                                    |                  |   |
| ACK      |                                                | wait mode for save image |                |        |            |                                                                      |                                    |               |                                    |                  |   |
| ACK      |                                                | wait mode for rotation   |                |        |            |                                                                      |                                    |               |                                    |                  |   |
| ACK      |                                                |                          |                |        |            | 12                                                                   |                                    | ×             | 20                                 | Size (mm)        |   |
| ACK      |                                                | 🔄 wait mo                | de for ver_obj |        |            | -                                                                    |                                    |               | XRE                                | Contact person   |   |
|          |                                                |                          |                |        |            | Do you want to prepare another script? XRE Contact person<br>Scan ID |                                    |               |                                    |                  |   |
|          |                                                |                          |                |        |            | Yes                                                                  | No                                 |               |                                    |                  |   |
|          |                                                |                          |                |        |            | Tes                                                                  |                                    |               |                                    | Batch ID         |   |
|          |                                                |                          |                |        |            | script out                                                           |                                    |               | XRE                                | Project          |   |
|          |                                                |                          |                |        |            | component                                                            |                                    |               | t.                                 |                  |   |
|          |                                                |                          |                |        |            |                                                                      |                                    | argum         |                                    |                  | ^ |
| Generate | script                                         | Accept                   | Clear          |        | Cancel     | scanner                                                              | set output path<br>set sample info | V:\scai<br>@4 | ns\marijn<br>DKever DTest DKBIN DT | estecan heatle o |   |
| Generate | senpe                                          | Accept                   | cicui          |        | curren     | camera                                                               | set mode                           | mode          |                                    | esiscan beene o  | ' |
|          |                                                |                          |                |        |            | camera                                                               | set exposure                       | 499.97        |                                    |                  |   |
|          |                                                |                          |                |        |            | camera                                                               | set number of f                    | ram 1         |                                    |                  |   |
|          |                                                |                          |                |        |            | camera                                                               | set number of a                    |               |                                    |                  |   |
|          |                                                |                          |                |        |            | camera                                                               | set ROI                            | 0 0 294       |                                    |                  |   |
|          |                                                |                          |                |        | ver_obj    | move absolute                                                        | 0.0000                             | 00            |                                    | $\sim$           |   |

## Prepare

## Accept

When clicking the accept button, the script is stored and the options window *Do you want to prepare another script*? Is shown.

When selecting *Yes*, you are redirected to the main software window.

When selecting *No*, an additional script can be generated with other settings or with another sample position.

## Run Script

Confidential

The Run script button in the function area f the main window is no longer greyed out and clicking this button starts the scan. The progress of the scan can be monitored in the Scan tab of the settings area.

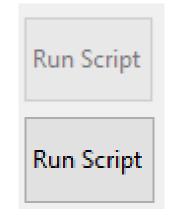